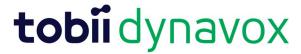

## How to invite somebody to the application

A. At any time, you can invite the end user, client contact or SLP. This can be done from the **CLIENT INFORMATION** section. It can also be done from the main **My Applications** Page.

1. When in an application, click CLIENT INFORMATON

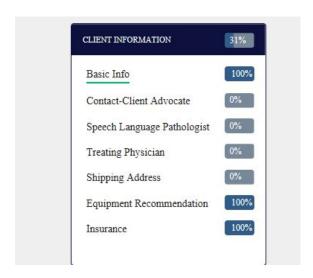

To invite the end user, Click **Basic Info**, then click **INVITE THE CLIENT TO VIEW THIS APPLICATION** 

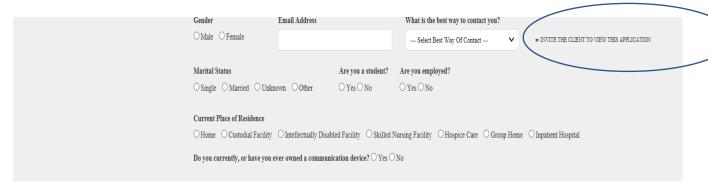

To invite the client contact, click **Contact-Client Advocate** and then click **INVITE THE CONTACT TO VIEW THIS APPLICATION** 

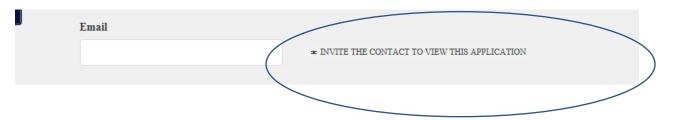

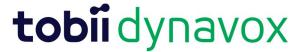

To invite the SLP, click **Speech Language Pathologist** and then click **INVITE SLP TO VIEW THIS APPLICATION** 

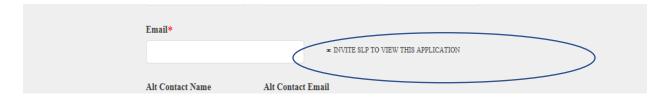

You can also invite from the Applications landing page:

## Click My Applications

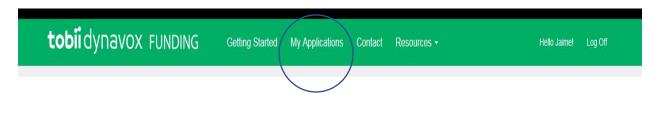

## Then click INVITE

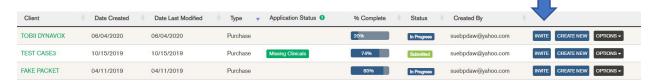

Enter the email address of the person you would like to invite. Then select *Full Access* or *Read-Only* from the drop down.

## Then click INVITE

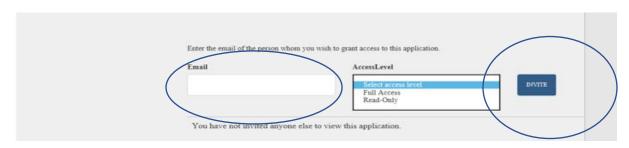